## **Assigning roles**

**On this page:**

- [Assigning a role to a user or user group](#page-0-0)
- [Removing users or user groups from a role](#page-1-0)

In the Roles application, you can assign a predefined or custom role to users or user groups as described below. When assigning roles, you can also specify the role scope (resources the role applies to) for the users or user groups the role is assigned to.

Only Assigning roles<br>Only users with the Resource Manager role can assign roles to users and user groups.

## <span id="page-0-0"></span>**Assigning a role to a user or user group**

To assign a role to a user or user group

- 1. In the content pane of the Roles application, do one of the following actions:
	- Select a role and when the **Role** pane opens, click the **Change** button in the **Role assignments** card.

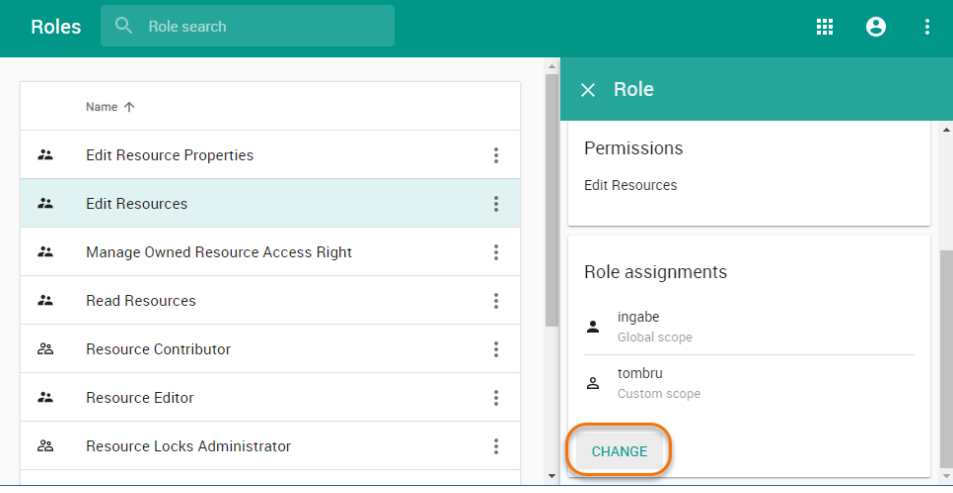

- 
- Click next to a role name and select **Change role assignments**.
- 2. When the role assignments screen opens, select the **Add user/group** tab.
- 3. In the search bar, start typing a user or user group name and select the desired name from the search result list. The selected user or user group should be added to the role assignments screen.

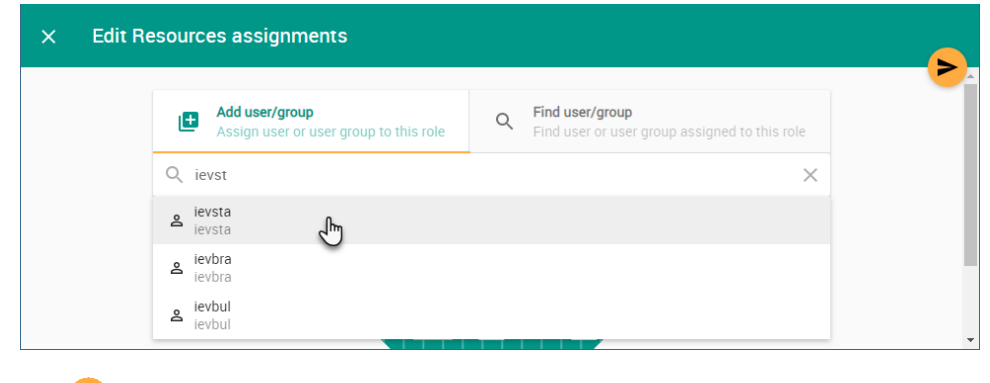

4. Click to save the changes.

Kyou want to assign multiple roles to a user at once, you can do it in the Users application. For more information, see [Adding roles](https://docs.nomagic.com/display/TWCloud190SP4/Adding+roles).

## <span id="page-1-0"></span>**Removing users or user groups from a role**

You can use the Roles application to remove a user or user group from a role. When you remove a user/group from a role, you take away the permissions associated with the role, which will cause any resources assigned to the role to be removed as well. When you remove a user group from a role on the **Use rs** application, you cancel the role assigned to all users in the group.

To remove a user/group from a role

➀

- 1. In the content pane of the Roles application, do one of the following actions:
	- Select a role and when the **Role** pane opens, click the **Change** button in the **Role assignments** card.
	- Click next to a role name and select **Change role assignments**.
- 2. When the role assignments screen opens, click next to the name of the user or user group you want to remove.

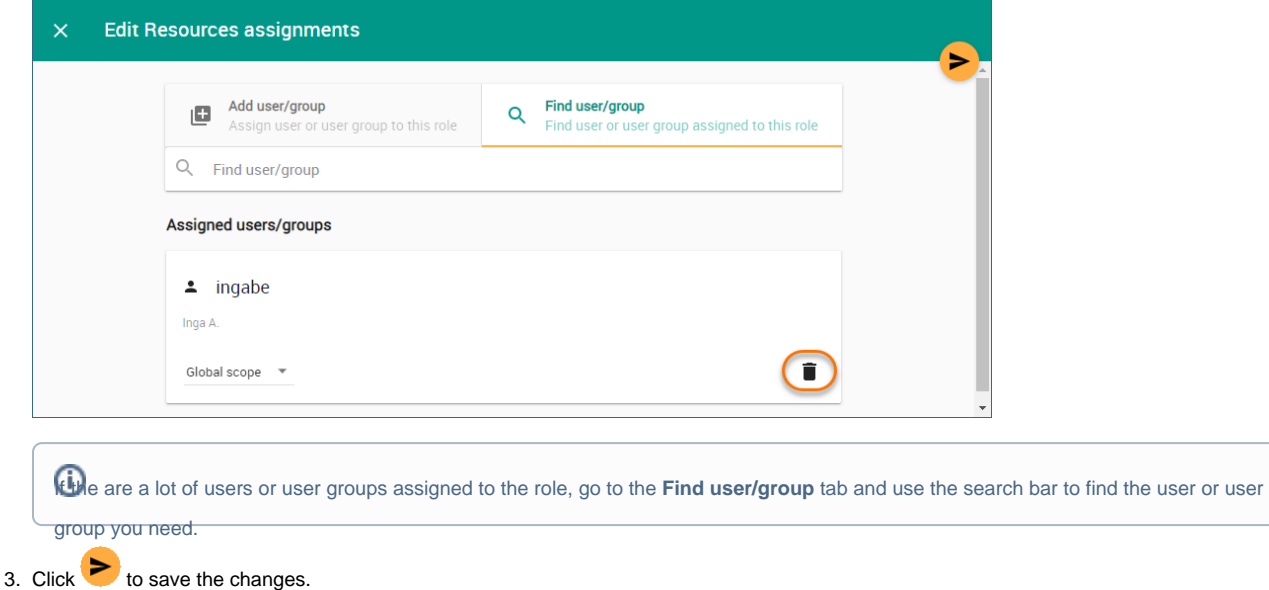